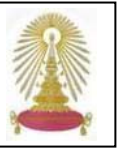

**The Chronicle of Higher Education (CHE)** หรือ **The Chronicle** ดําเนินการโดย Chronicle of Higher Education, Inc. เปน หนังสือพิมพ์ออนไลน์รายสัปดาห์ที่มีชื่อเสียง ให้ข่าวสารและข้อมูลในแวดวงอุดมศึกษา รวมทั้งตำแหน่งงานและฐานข้อมูลเงินเดือน มี ֦֧<u>֘</u> ื่ ั้ การปรับปรุงขอมูลทุกวัน สมาชิก (subscribers) สามารถคนหาขอมูลฉบับเต็มยอนหลังไดถึงปค.ศ. 1989 ไดรับรางวัลจากหนวยงาน ต่างๆ หลายรางวัล อาทิ 2005 Pulitzer Prize, 2005 Online Journalism Award และ National Magazine Awards จึงเป็น หนังสือพิมพ์ออนไลน์รายสัปดาห์จากต่างประเทศฐานแรกที่สถาบันวิทยบริการบอกรับ เริ่มตั้งแต่ปลายปีงบประมาณ 2549 เพื่อให้ ิ่ ั้ สมาชิกในประชาคมจุฬาฯ ได้เข้าถึงข่าวสารอุดมศึกษาในสาขาวิชาต่าง ๆ อย่างทั่วถึง โดยไม่มีข้อจำกัดเรื่อง limited users และเพื่อ ั่ ื่ ื่ ความสะดวกรวดเร็ว โดยการลงทะเบียนเพื่อรับจดหมายสรุปข่าวหัวข้อที่น่าสนใจทางอีเมล (E-mail Alerts) ื่

# **การเขาใชงาน**

Ī

คลิกเลือกฐาน **[The Chronicle of Higher Education](http://chronicle.com/)** ภายใต สาขา Social Sciences ท หนาเว็บของ **CU Reference**  ี่ **Databases** ท ี่ URL: http://www.car.chula.ac.th/curef-db/ slist.html#social จะพบหน้าจอการใช้งาน ดังภาพ

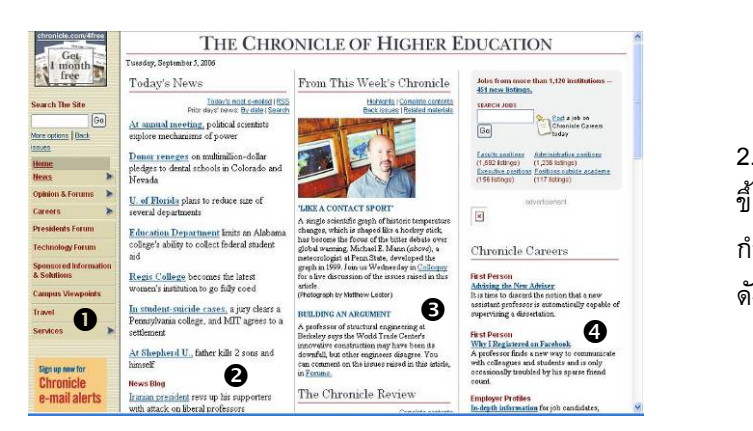

ท หนาจอแบงออกเปน 4 สวนใหญๆ คือ ี่

 $\bullet$  ทางเลือกต่างๆ สำหรับเลือกใช้งาน รวมถึงทางเลือกสำหรับ สมัครรับจดหมายขาว คือ E-mail Alerts บางทางเลือกจะมี ทางเลือกย่อยเมื่อคลิกที่สัญลักษณ์ ื่

o หัวขอขาวประจําวัน

- $\bm{\Theta}$  ข่าวเด่นในรอบสัปดาห์และข่าวย้อนหลัง
- q ขอมูลเก ยวกับงานและตําแหนงงาน

# **การคนหาขอมลู**

1. Basic Search เป็นการค้นหาข้อมูลแบบพื้นฐาน โดยการ ื้ พิมพคําคนในกรอบรับคําคน แลวคลิก ดังตัวอยาง

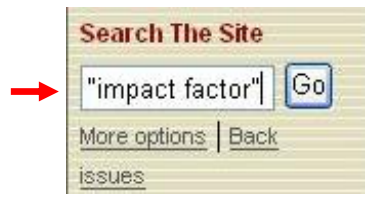

จะได้ผลลัพธ์ที่จัดเรียงตามความถี่ที่พบคำค้นนั้น ดังตัวอย่าง

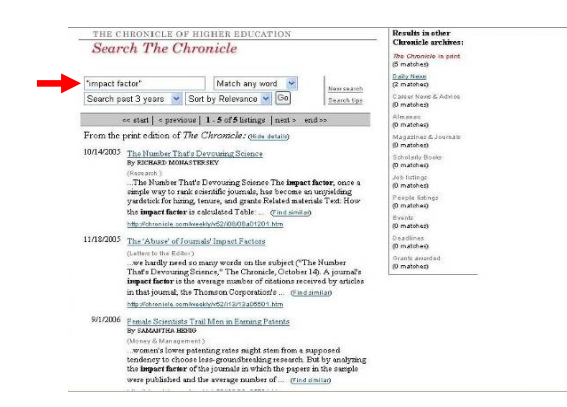

กำหนดให้ แล้วคลิก <mark>® </mark> เพื่อให้ได้ผลลัพธ์ที่เฉพาะยิ่งขึ้น<br>ดังตัวอย่าง 2. Advanced Search เป็นการค้นหาข้อมูลแบบซับซ้อนมาก ขึ้น โดยระบุการค้นให้เจาะจงยิ่งขึ้นจากทางเลือกที่ระบบ ึ้ ี่ ิ่ ึ้

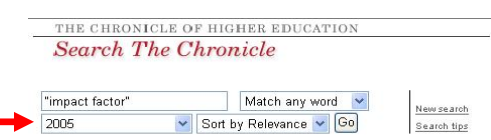

ื่ อระบุปผลลัพธที่ไดจะมีจํานวนนอยลง ดังตัวอยาง เม

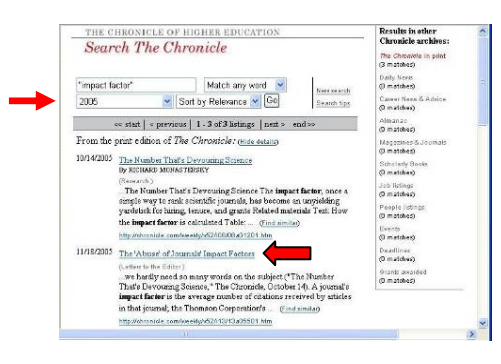

# **รูปแบบของคําคนท ี่ใช**

โ≌ หากคำค้นเป็นกลุ่มคำ ให้ใช้เครื่องหมายคำพูด " -- " คร่อมกลุ่มคำ education" ผลลัพธ์ที่ได้จะมีคำว่า " higher education" ทุกรายการ นั้น เพื่อให้ระบบทำการค้นหาผลลัพธ์ที่มีคำที่เจาะจงนั้น เช่น "higher

ในกรณีที่ไม่ใช้เครื่องหมาย " -- " คร่อมคำคันที่เป็นกลุ่มคำ ระบบจะ ทำการค้นหาผลลัพธ์ที่มีคำค้นเพียงคำใดคำหนึ่ง หรือทั้งสองคำปรากฏอยู่  $\triangleright$  ไช้เครื่องหมาย + หน้าคำค้นที่ต้องการ ระบบจะแสดงคำนั้นในผลการ คันหาทุกรายการ เช่น culture "cultural revolution" +Iran ผลลัพธ์ที่ได้

ทุกรายการจะมีคําวา Iran และอาจมีคําวา culture หรือ "cultural revolution" อยู่ด้วย

 $\infty$  ใช้เครื่องหมาย – หน้าคำค้นที่ไม่ต้องการ ระบบจะไม่แสดงคำนั้นใน ผลลัพธ์การค้นหา เช่น "political scientists" –American รายการผลลัพธ์ ที่ได้จะมีคำว่า "political scientists" แต่ไม่มีคำว่า American

`≫ ใช้เครื่องหมาย \* ที่ท้ายคำเพื่อแทนตัวอักษรใดก็ได้ที่ตามมาจำนวน ตั้งแต่ 0 ตัวเป็นต้นไป เช่น politic\* จะได้ผลลัพธ์ที่มีคำว่า politic, politics, politician, political เป็นต้น

 $\bf \geq 1$ ช้เครื่องหมาย ~ ข้างหน้าคำที่ต้องการให้ระบบค้นหาคำพ้อง (synonyms) ที่มีความหมายเหมือนกันหรือคล้ายกัน เช่น ~educate จะ ได้ผลลัพธ์ที่มีคำว่า school, teach, instruct, training, teacher เป็นต้น เพิ่มเติมในการคันได้: ZIP code, Category, State or region และ # สําหรับการคนหาตําแหนงงานจาก Careers ใน The Chronicle ใน การใช้ทางเลือก Advanced Search ระบบให้ใช้พารามิเตอร์ต่อไปนี้ Search agents

# **การเรียกดูผลลัพธ**

ื่ ตัวอย่างข้างต้น เมื่อคลิกที่ชื่อเรื่องที่สนใจหรือจาก hyperlink ที่ ื่ จากผลลัพธ์ที่ได้จากการคันด้วย Advanced Search ตาม ให้ ดังตัวอย่าง

11/18/2005 The 'Abuse' of Journals' Impact Factors The Number of the Editor)<br>
...we hardly need so many words on the subject ("The Number<br>
That's Devouring Science," The Chronicle, October 149, A journal's<br> **impact factor** is the average number of citations received by att http://ohronicle.com/weekly/v52/i13/13a05501.htm

#### จะได้รายละเอียดของเรื่องที่เลือกดู ดังตัวอย่าง ื่ ี่

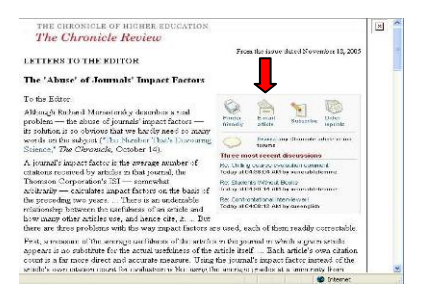

## **ลัพธ การ Print/ Save ผล**

ที่หน้ารายละเอียดของการเรียกดูผลลัพธ์ จะพบทางเลือก สำหรับสั่งพิมพ์หรือส่งอีเมลเรื่องดังกล่าว ดังนี้ ั่ ื่

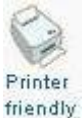

 $E$ -mail

เมื่อคลิกแล้ว ระบบจะแสดงหน้าจอที่เหมาะสม ใช้สำหรับสั่งพิมพ์ผลลัพธ์ของหน้าจอที่เรียกดูอยู่นั้น ั่  $\overline{\phantom{a}}$ 

สำหรับพิมพ์ออกทางเครื่องพิมพ์ ดังตัวอย่าง ื่

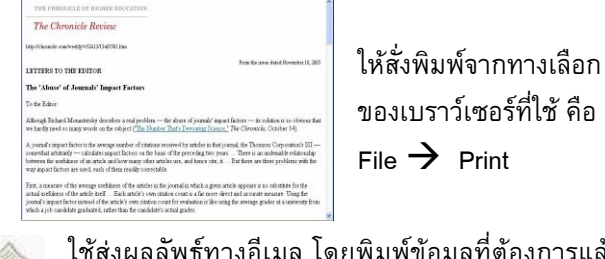

ใช้ส่งผลลัพธ์ทางอีเมล โดยพิมพ์ข้อมูลที่ต้องการแล้ว ี่  $\widehat{\mathsf{n}}$ ลิก  $\widehat{\mathsf{S}}$ ende-mail ดังตัวอย่าง

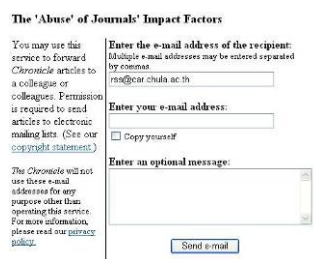

### **การใชงา นทางเลือกอ นที่นาสนใจ ื่**

 $\sqrt{\overline{C}}$  สมัครเป็นสมาชิกรับจดหมายข่าว E-mail Alerts โดยคลิก จะพบหน้าจอแสดงชื่อจดหมายข่าวที่ต้องการ Sign up now for e-mail alerts บอกรับ ให้คลิกเลือกชื่อตามต้องการ เช่น

# **ACADEME TODAY** ดังภาพ

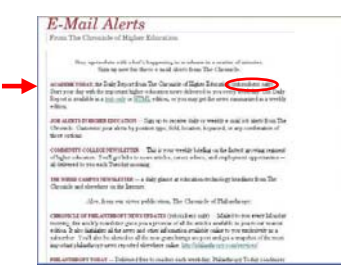

สมาชิก จะพบหน้าจอที่มี ֦֧<u>֘</u> ทางเลือกใหสมัคร

### $\sqrt{\!\!\pi\,}$  หาตำแหน่งงาน ที่หน้าจอหลักของ The Chronicle ี่ ดังภาพ

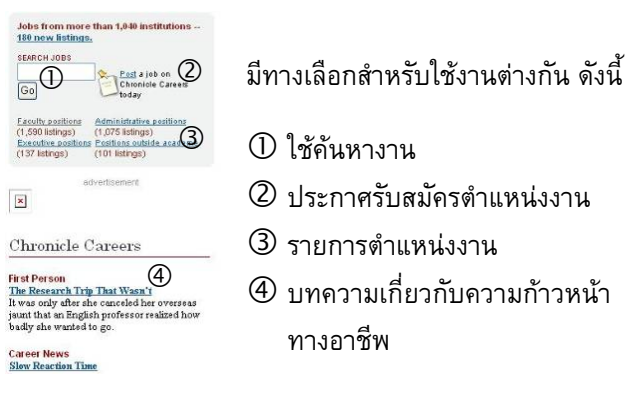

 $\ ^{\prime }\mathbb{\bar{C}}$  ค้นหาข้อมูลฉบับย้อนหลัง จากทางเลือก <u>Back-Issues</u> าจอหลัก (ดูที่หัวขอ **การใช** ซ งอยูที่ สวนท ี่ n หรือ p ของหน ึ่

**งาน**) จะพบรายการย้อน THE CHRONICLE OF HIGHER B หลัง ซ งดําเนินการได 2 วิธี ึ่ des from For City cutoke sua **(** [1939**]** yr visiling the <u>souch the stor</u> page [ ] ] 1) คนหาขอมูลฉบับเต็ม **2)**<br>2) Example Lynches and The Chronicle of Higher Education since learning  $(965)$  or this  $(2)$  $2006$  ต งแตฉบับป 1989 ั้ 2) เลือกคลิกเพื่อไล่เรียงดู ข้อมูลฉบับเต็มตั้งแต่ ั้ ฉบับปี 1995

# **การออกจากระบบ**

ไม่มีทางเลือก Logout ดังนั้น สามารถเปลี่ยนไปใช้ฐานข้อมูล ใหม่ได้ทันที หรือปิดการใช้งานโดยคลิกที่  $\boldsymbol{\mathrm{\mathsf{X}}}$  หรือที่ หรือที่ เมน  $\mathsf{File} \to \mathsf{Close}$  ของเบราว์เซอร์

> จัดทําโดย เรืองศรีจุลละจินดา และ กัลยา ยังสุขยิ่ง ฝายบริการชวยคนควาวิจัย สถาบันวิทยบริการ จุฬาฯ (ฉบับพิมพครั้งที่ 1) กันยายน 2549